### Лабораторная работа № 3

# ИЗУЧЕНИЕ СРЕДЫ МОДЕЛИРОВАНИЯ СЕТЕЙ **CISCO PACKET TRACER**

#### Цель работы

Изучить принципы работы среды моделирования сетей Cisco Packet Тгасег, организовать и настроить простейшую локальную вычислительную сеть, прогверить ее работоспособность.

#### Основы работы в среде Cisco Packet Tracer

Интерфейс программы Cisco Packet Tracer представлен на рисунке 1.

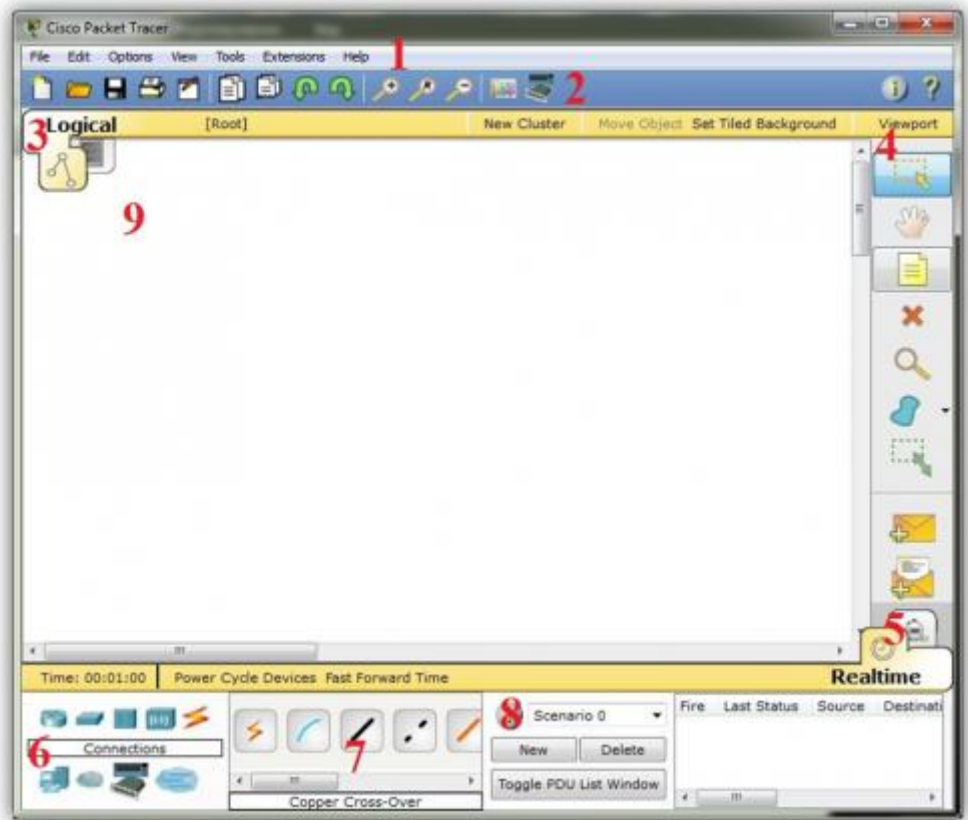

Рисунок 1 – Интерфейс программы Cisco Packet Tracer

1 - Главное меню программы; 2 - Панель инструментов; 3 - Переключатель между логической и физической топологиями; 4 - Панель инструментов; 5 - Переключатель между реальным режимом и режимом симуляции; 6 - Панель с группами конечных устройств и линий связи; 7 - Конечные устройства 8 - Панель создания пользовательских сценариев; 9 - Рабочее пространство.

Большую часть данного окна занимает рабочая область, в которой можно размещать различные сетевые устройства, соединять их различными способами и как следствие получать самые разные сетевые топологии. Сверху, над рабочей областью, расположена главная панель программы и её меню. Меню позволяет выполнять сохранение, загрузку сетевых топологий,

настройку симуляции, а также множество других функций. Главная панель содержит на себе наиболее часто используемые функции меню (рисунок 2).

$$
\boxed{\textbf{J} \textbf{B} \textbf{B} \textbf{B} \textbf{B} \textbf{B} \textbf{C} \textbf{C} \textbf{C} \textbf{V} \textbf{V} \textbf{B} \textbf{B} \textbf{C} \textbf{C} \textbf{I}}
$$

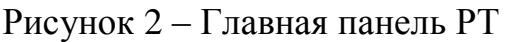

Справа от рабочей области, расположена боковая панель, содержащая ряд кнопок отвечающих за перемещение полотна рабочей области, удаление объектов и т.д. Снизу, под рабочей областью, расположена панель оборудования (рисунок 3).

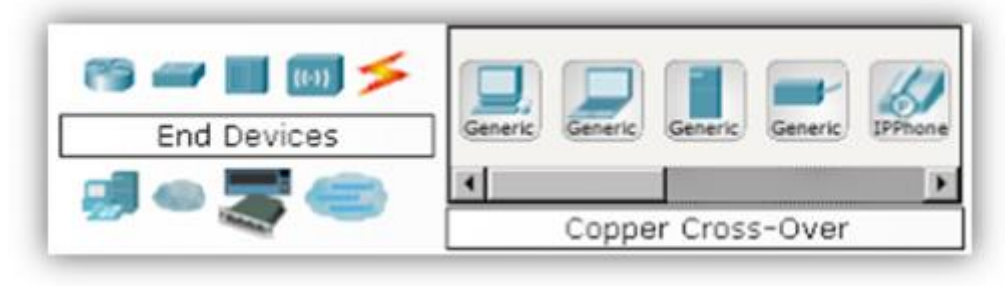

Рисунок 3 – Панель оборудования

Данная панель содержит в своей левой части типы доступных устройств, а в правой части доступные модели. При выполнении различных лабораторных работ, эту панель придется использовать намного чаще, чем все остальные. Поэтому рассмотрим ее более подробно. При наведении на каждое из устройств, в прямоугольнике, находящемся в центре между ними будет отображаться его тип. Типы устройств, наиболее часто используемые в лабораторных работах Packet Tracer, представлены на рисунке 4.

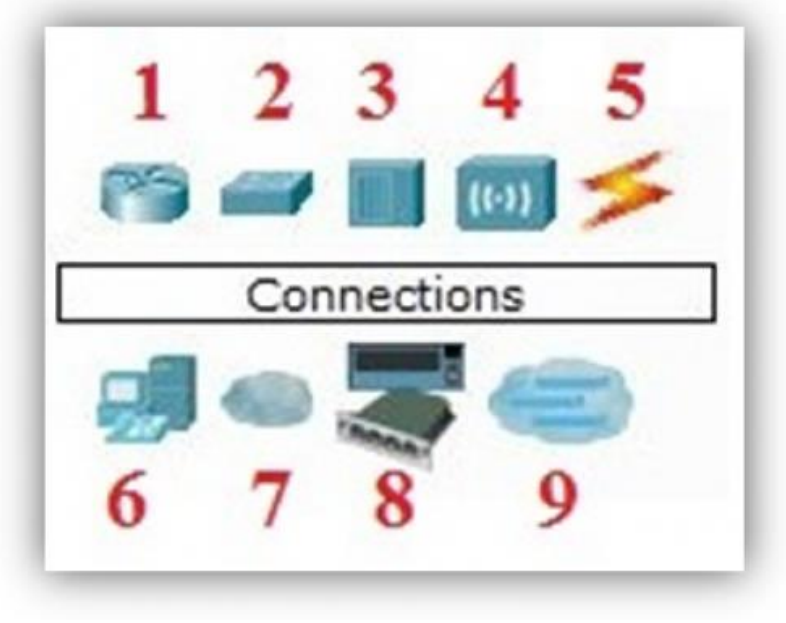

Рисунок 4 – Панель основных устройств

1.-.Маршрутизаторы; 2.-.Коммутаторы; 3.-.Концентраторы; 4.- .Беспроводные устройства; 5.-.Тип соединения; 6.-.Конечные устройства; 7.- .WAN эмулятор; 8.-.Устройства; 9.-.Многопользовательские соединения.

Рассматривать конкретные модели устройств каждого типа, не имеет большого смысла. Отдельного рассмотрения заслуживают типы соединений. Перечислим наиболее часто используемые (рисунок 5).

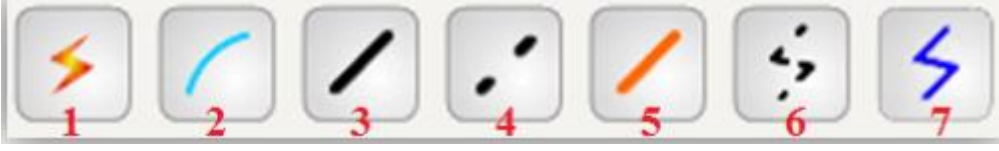

Рисунок 5 – Основные типы соединений

1 - Автоматический тип; 2 - Консольное соединение; 3 - Медный кабель; 4 - Медный кабель кроссовер; 5 - Оптический кабель; 6 - Телефонный кабель; 7 - Коаксиальный кабель Далее приведен пример организации простой локально вычислительной сети в Cisco Packet Tracer. Топология сети представлена на рисунке 6.

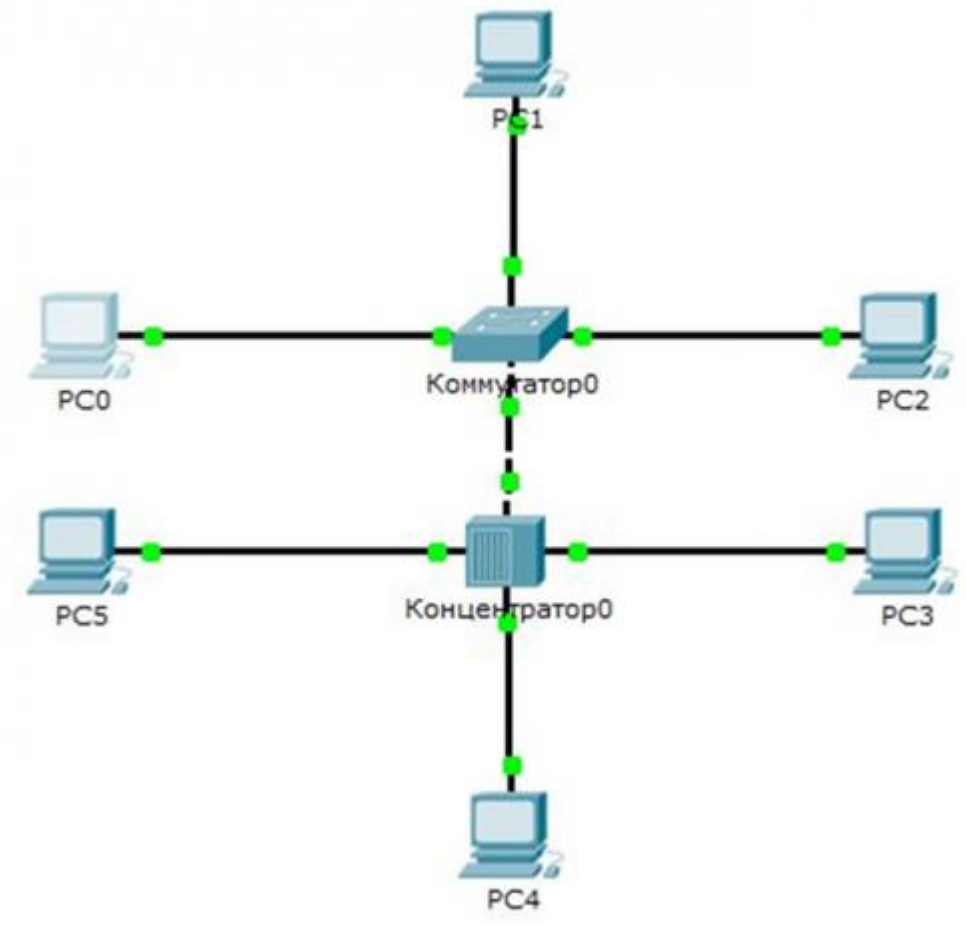

Рисунок 6 – Топология сети

Как известно, локальная вычислительная сеть – это компьютерная сеть, покрывающая обычно относительно небольшую территорию или небольшую группу зданий. В нашем случае это всего-навсего 6 рабочих станций, определенным образом связанных между собой. Для этого используются сетевые концентраторы (хабы) и коммутаторы (свичи).

# **Порядок выполнения работы**

1. В нижнем левом углу Packet Tracer выбираем устройства «Сетевые коммутаторы», и в списке справа выбираем коммутатор 2950-24, нажимая на него левой кнопкой мыши, вставляем его в рабочую область. Так же поступаем с сетевым концентратором (Hub-PT) и Рабочими станциями (PC-PT), в соответствии с рисунками 7–9.

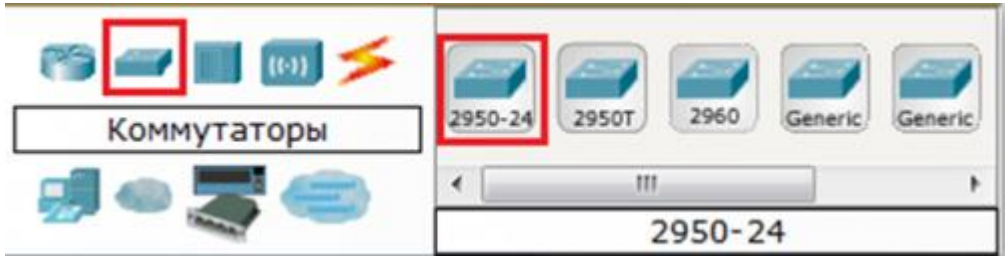

Рисунок 7 – Выбор коммутатора из списка доступных устройств

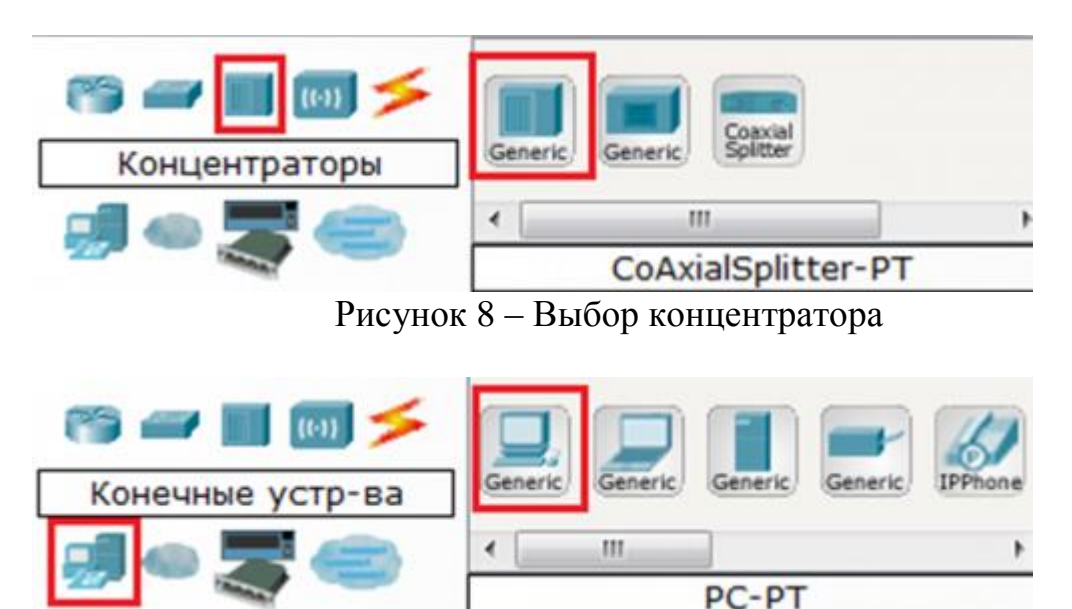

Рисунок 9 – Выбор ПК

Размещение компьютеров, коммутатора и концентратора на рабочей области показано на рисунке 6.

2. Далее необходимо соединить устройства, как показано на рисунке 5.6, используя соответствующие интерфейсы. Для соединения компьютеров к коммутатору и концентратору используется кабель типа «Copper straightthrough » т.е. «медный прямой», в соответствии с рисунком 10.

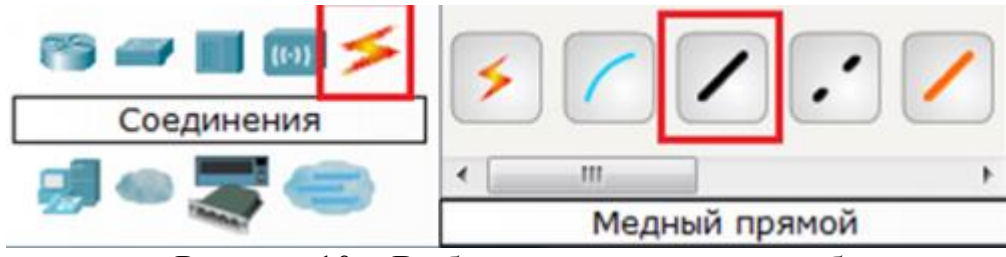

Рисунок 10 – Выбор медного прямого кабеля

Для соединения между собой коммутатора и концентратора используется медный кроссовер, кабель «copper cross-over», в соответствии с рисунком 11.

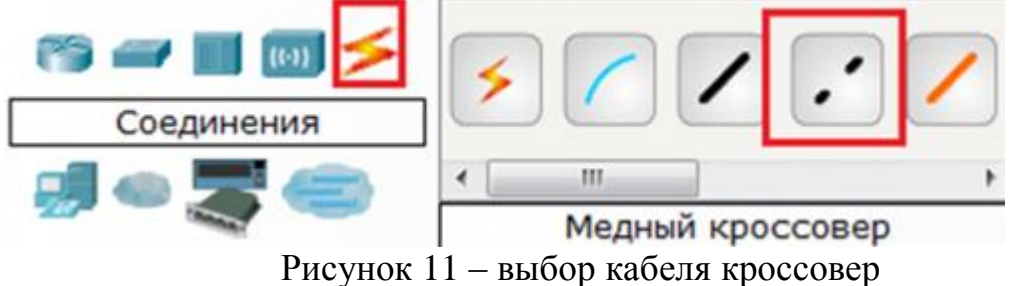

Далее, для соединения двух устройств, необходимо выбрать соответствующий вид кабеля и нажать на одно устройство (выбрав произвольный свободный порт FastEthernet) и на другое устройство (также выбрав произвольный свободный порт FastEthernet), как это показано на рисунках 12–14.

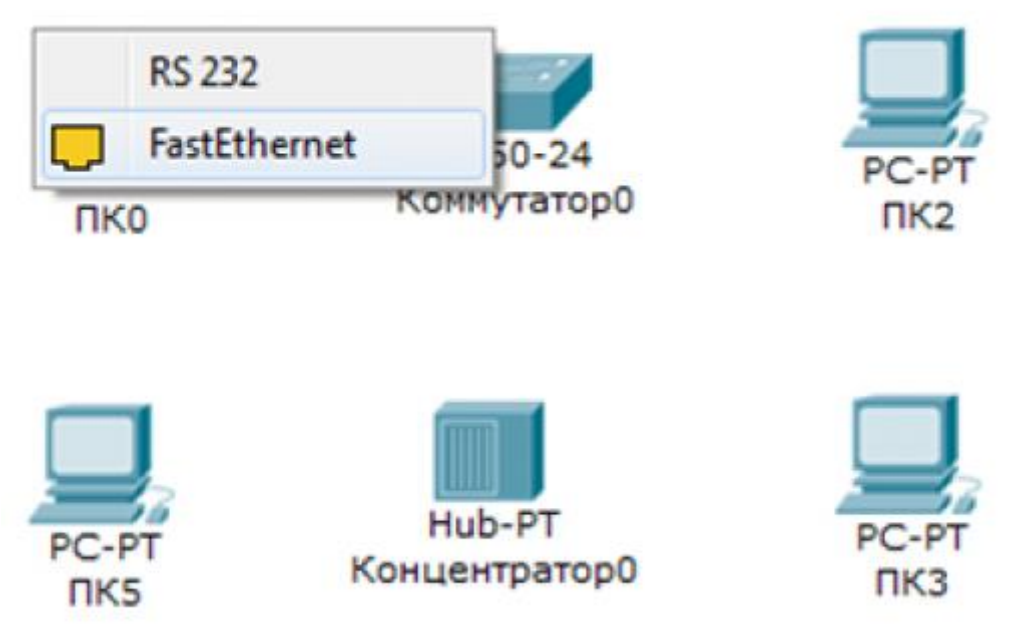

Рисунок 12 – Выбор свободного порта на ПК

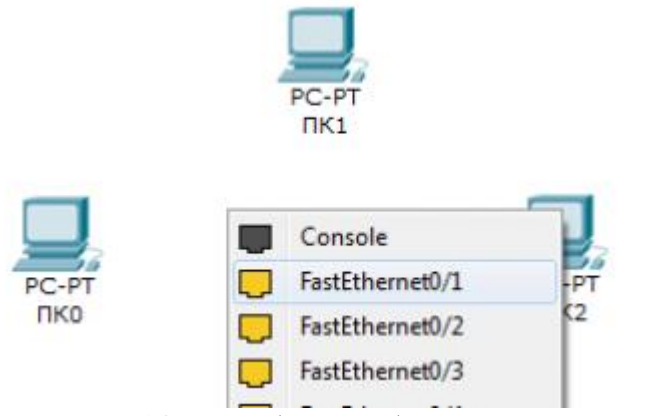

Рисунок 13 – Выбор свободного порта на свиче

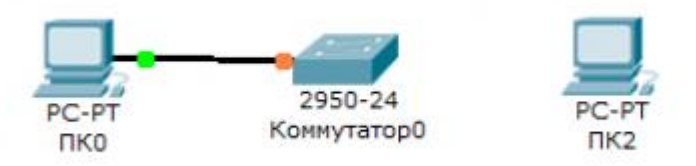

Рисунок 14- Соединение медным прямым кабелем ПКО и коммутаторО

Аналогично выполняется соединение для всех остальных устройств Важно! Соединение между коммутатором и концентратором выполняется кроссовером.

3. Далее идет самый важный этап - настройка. Так как мы используем устройства, работающие на начальных уровнях сетевой модели OSI (коммутатор на 2ом, концентратор – на 1ом), то их настраивать не надо. Необходима лишь настройка рабочих станций, а именно: IP-адреса и маски подсети. Ниже приведена настройка лишь одной станции (PC0) - остальные настраиваются аналогично. Производим двойной щелчок по нужной рабочей станции, в соответствии с рисунком 15.

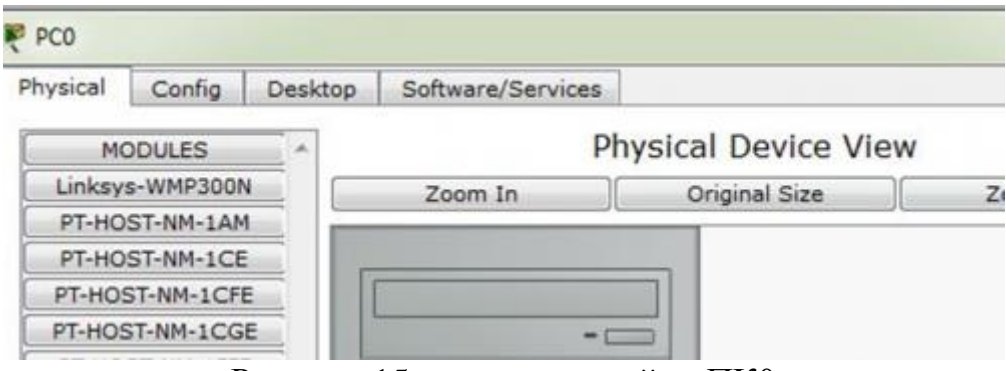

Рисунок 15 – окно настройки ПКО

В открывшемся окне выбирается вкладка Рабочий стол «desktop», далее  $-$  настройка IP адреса«IP configuration», в соответствии с рисунком 16.

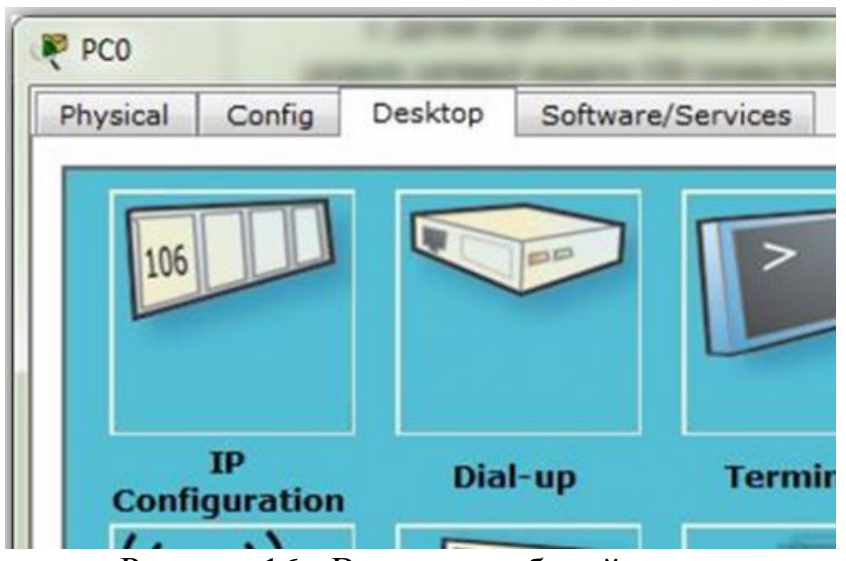

Рисунок 16 - Вкладка «рабочий стол»

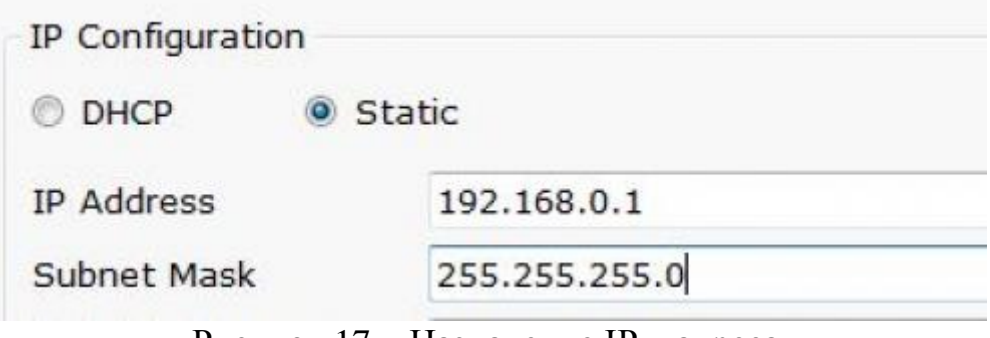

Рисунок 17 – Назначение IP – адреса

Аналогично присваиваются IP-адреса всем остальным компьютерам в соответствии с таблицей адресации.

| Устройство      | $IP$ адрес  | Маска подсети |
|-----------------|-------------|---------------|
| PC <sub>0</sub> | 192.168.0.1 | 255.255.255.0 |
| PC1             | 192.168.0.2 | 255.255.255.0 |
| PC2             | 192.168.0.3 | 255.255.255.0 |
| PC <sub>3</sub> | 192.168.0.4 | 255.255.255.0 |
| PC4             | 192.168.0.5 | 255.255.255.0 |
| PC <sub>5</sub> | 192.168.0.6 | 255.255.255.0 |

Таблица 1 – Таблица адресации

4. Когда настройка завершена, выполняется ping-процесс. Например, запускается с PC5 и проверяется наличие связи с PC1. Важно! Можно произвольно выбирать, откуда запускать утилиту ping, главное, чтобы выполнялось условие: пакеты должны обязательно пересылаться через коммутатор и концентратор. Для этого необходимо произвести двойной щелчок по нужной рабочей станции, в открывшемся окне выбирать вкладку «Desktop», далее – командная строка «Command prompt», в соответствии с рисунком 18.

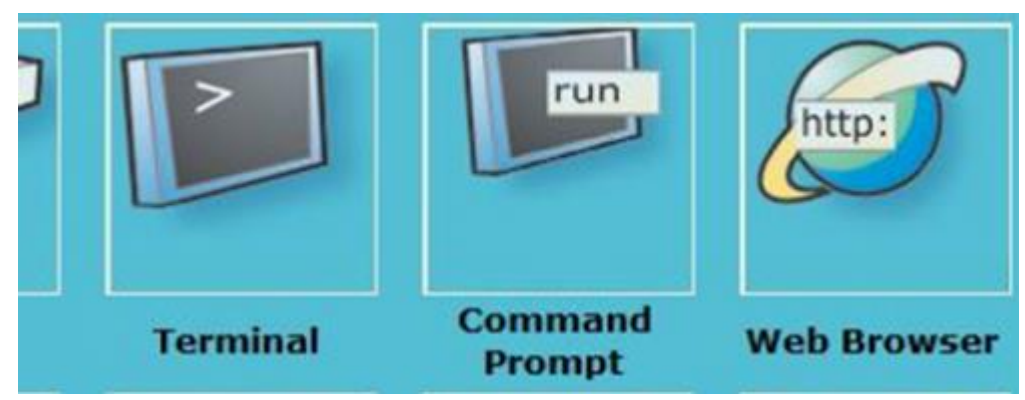

Рисунок 18 – Выбор режима командная строка

Появится окно командной строки, в соответствии с рисунком 19. **Command Prompt** X Packet Tracer PC Command Line 1.0  $PC$ 

Рисунок 19 – Режим командной строки

Ввод в командной строке запрос PC>ping 192.168.0.4 Нажать клавишу Enter. Если все настроено правильно, то появится следующая информация, представленная на рисунке 20.

```
PC>ping 192.168.0.4
Pinging 192.168.0.4 with 32 bytes of data:
Reply from 192.168.0.4: bytes=32 time=1ms TTL=128
Reply from 192.168.0.4: bytes=32 time=0ms TTL=128
Reply from 192.168.0.4: bytes=32 time=0ms TTL=128
Reply from 192.168.0.4: bytes=32 time=0ms TTL=128
Ping statistics for 192.168.0.4:
    Packets: Sent = 4, Received = 4, Lost = 0 (0\frac{1}{3} \text{ loss}),
       Рисунок 20 – Результаты выполнения утилиты ping
```
Это означает, что связь установлена и сеть работает исправно. После этого необходимо сделать выводы.